## sery B UCS و ACI عم VMM لاجم لماكت نيوكت  $\overline{\phantom{a}}$ تايوتحملا

ةمدقملا <u>ةيساسألا تابلطتمل</u>ا تابل <u>طتمل</u>ا ةمدختسملا تانوكملا ان يوك VMM لاجم ءاشنإ vCenter يف DVS ءاشنإ نم ققحتلا UCS ل (NICs (ةكبشلا ةهجاو تاقاطب ىلع LLDP وأ CDP نيكمت نم ققحتلا/ءاشنإ B UCS ل APIC ىلع vSwitch لوحملا تاسايس نيوكت ةحصلا نم ققحتلا <u>اهحال ص|و ءاطخأل| ف|شكت س|</u>

## ةمدقملا

نم (UCS) ةدحوملI ةبسوحلI ماظن جمدل ةبولطملI نيوكتلI تاوطخ دنتسملI اذه فصي (ACI (تاقيبطتلا ىلع ةزكترملا ةيساسأ ةينب ةينب ةينب يف Cisco نم B ةلسلسلا .(VMM (ةيرهاظلا ةزهجألا ريدم لاجم لماكت ةدايز ىلع لمعت

# ةيساسألا تابلطتملا

## تابلطتملا

.دنتسملا اذهل ةصاخ تابلطتم دجوت ال

## ةمدختسملا تانوكملا

:ةيلاتلا جماربلاو ةيداملا تانوكملا تارادصإ ىلإ دنتسملا اذه يف ةدراولا تامولعملا دنتست

- نييقرو نيلوحمو نييدومع نيلوحم نم نوكتت (ACI (تاقيبطتلا ىلع ةمئاق ةينب ●
- نييفيل ليصوت يذفنم عم Series B UCS لكيه ●
- مداوخلا ةيلصنلا UCS B Series عم VMware ESXi
- (APIC (ةيساسألا ةينبلا ةسايس قيبطتب ةصاخلا مكحتلا ةدحو ●

.ةصاخ ةيلمعم ةئيب يف ةدوجوملI ةزهجألI نم دنتسملI اذه يف ةدراولI تامولعملI ءاشنإ مت تناك اذإ .(يضارتفا) حوسمم نيوكتتب دنتسملI اذه يف ةمدختسَملI ةزهجألI عيمج تأدب .رمأ يأل لمتحملا ريثأتلل كمهف نم دكأتف ،ةرشابم كتكبش

# نېوكتلI

VMM لاجم ءاشنإ

لحلا نوكي ةنيعم دويق كانه .مداخ زاهج يأ ىلع VMM لاجم رشنل لثامم نيوكتلا اذه مظعم هذه ليدب ل الحلا تاني وكت ءاعدتسإ متي و. ةن عم ةقي رطب APIC نيوكت اهلجأ نم ليدب ال .ءارجإلا اذه يف ددحم لكشب

**تاسايس <** ءانب رتخأ ،APIC مدختسم ةهجاو نم .يكيمانيد VLAN عمڃت ءاشنإب مق .1 .VLAN عمجت ءاشنإ<VLAN>تاعمجت < لوصولا

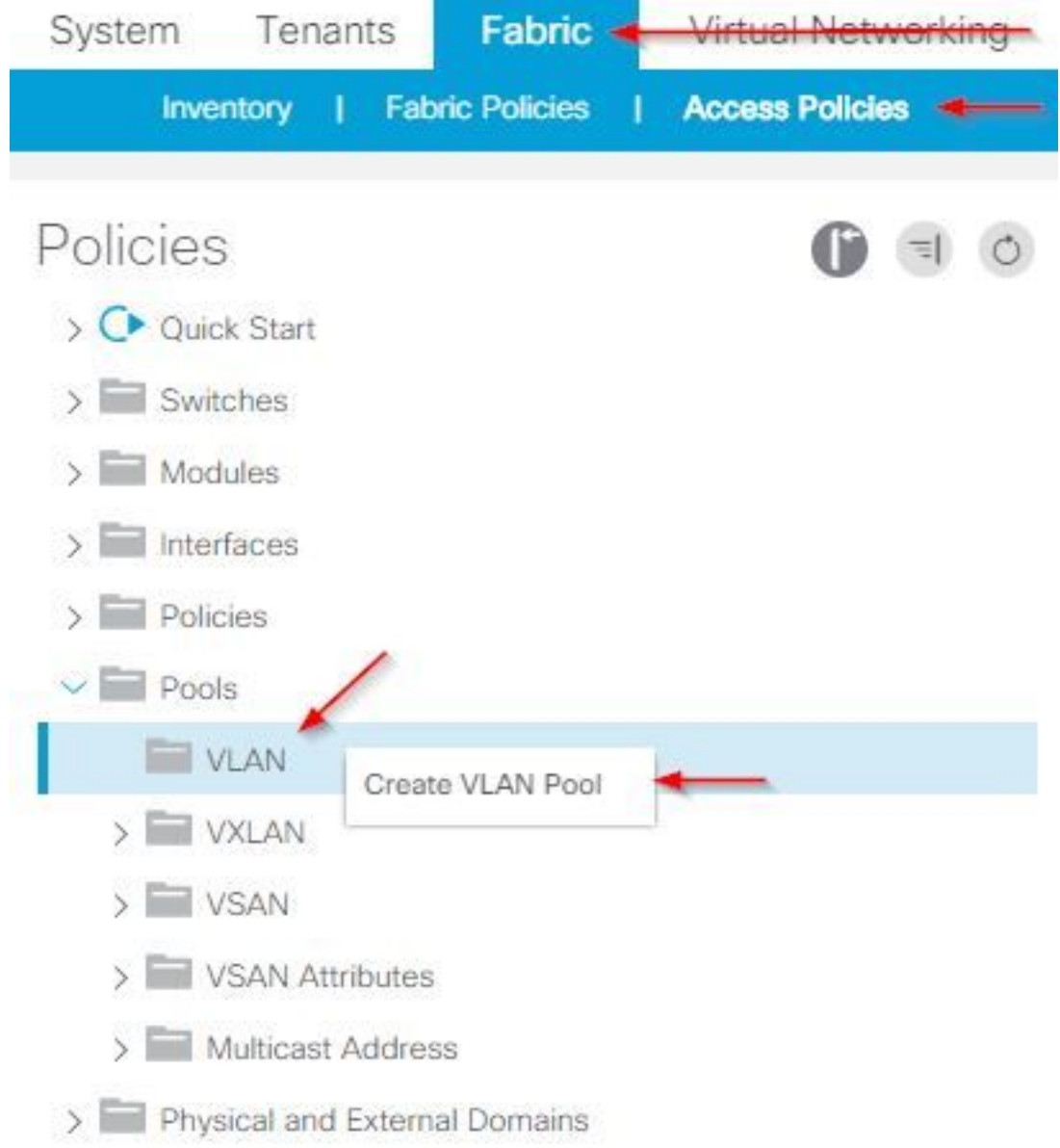

ل.قح ي ف عمجت لا مسا لخدا :ةمول عم اذه ت لخد ،ةذفان ةكرب create VLAN لا حت ف ي ام دن ع .2 زمرلاً ىلإ ةفاضإل0ب (+) **نيمضتلا لت**ك قوف رقنا.**يكيمانيد عيزوت** قوف رقنا.مسالI قوف رقنا.تاقاطن ءاشنإ ةشاش نم قاطنلا لوقح يف نيمضتلا لتك قاطن لخدأو ةيلمع كلسلا ىلع وأ يجراخ تقطقط.عيزوتلا عضو لقحل يكيمانيد عيزوت ىلع رقنا.OK قوف رقناو.ةلسبك .لاسرإ

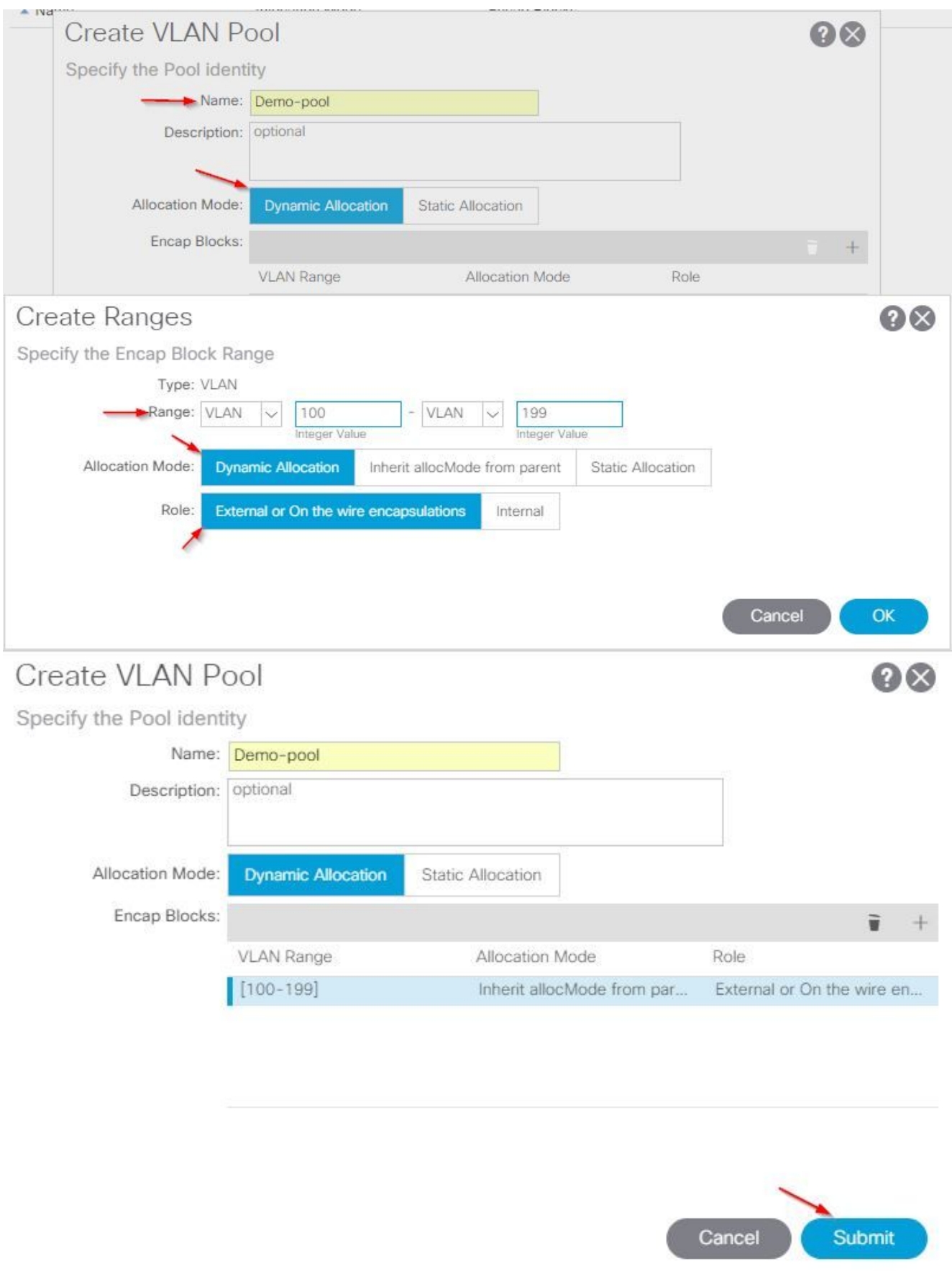

ل|جم ءاشن| VMM > VMware > تال|جم < ةيرهاظ تاكبش رتخأ ،APIC مدختسم ةهجاو نم .3

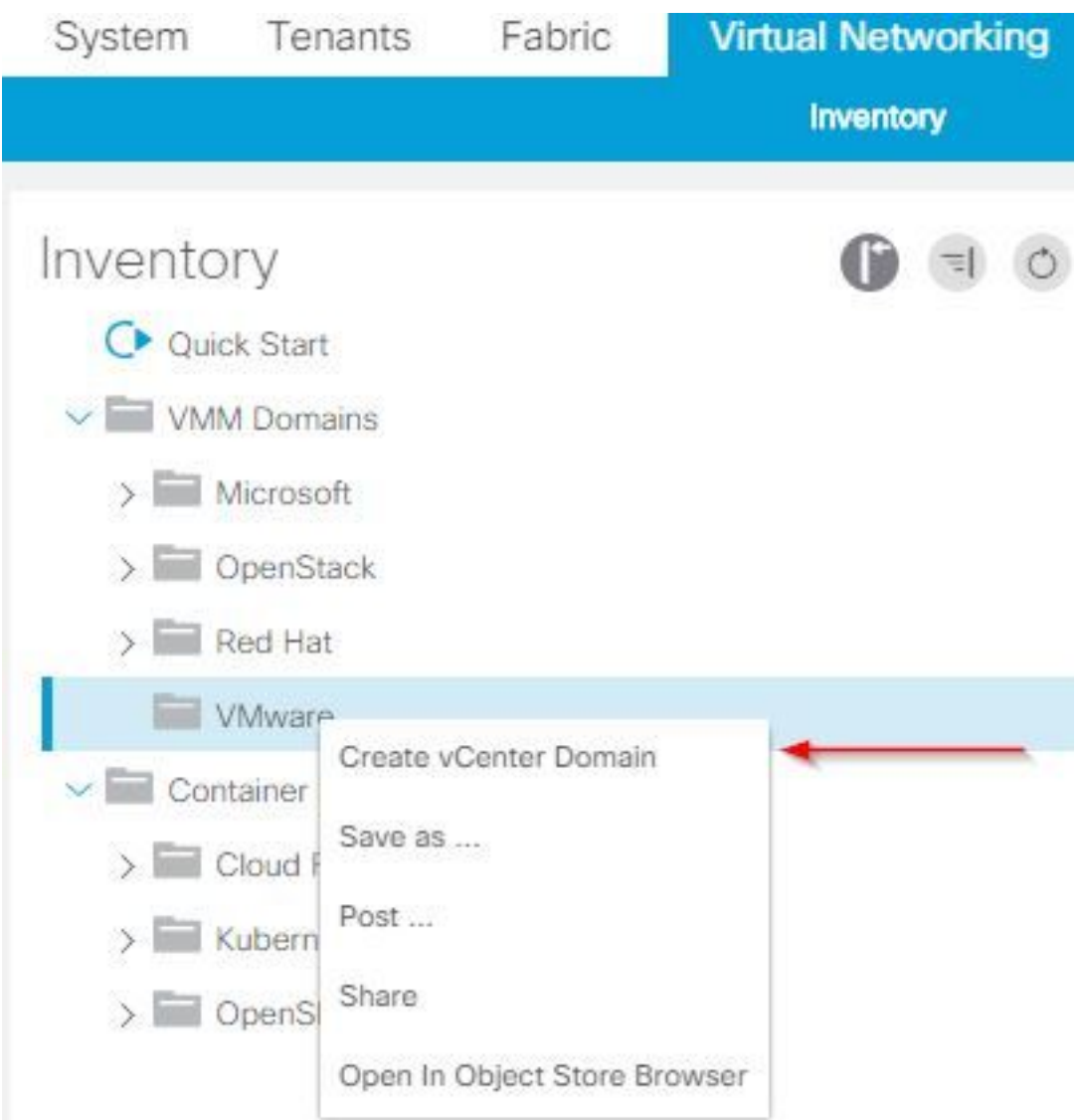

#### vCenter.

يف ل|جِمل| مس| لخدأ :تامولعمل| هذه لخدأ ،Create vCenter domain ةذفان رهظت امدنع .4 مزل اذإ ءاشنإ) رتخأ.**حاتفم عزوي VMWare vSphere** ةقطقط.يرهاظلا لوحملا مسا لقحلا قحلملل ةلباقلا ةدحول في وجان في الم تقليم من التي تم التام تواني التمام التي تم التي تم التي تم أن ا تاكبش عمجتل ةلدسنملا ةمئاقلا نم **(يكيمانيد) يبيرجتل| عمجتل|** رتخأ.ةنرتقمل| دامتعا تامولعم لخدأو زمرلا ىلإ ةفاضإلاب (+) vCenter دامتعا تانايب قوف رقنا.VLAN رقنا.OK قوف رقناو."vCenter دامتعا تانايب ءاشنإ" راوحلا عبرم يف كب ةصاخلا vCenter ىلع

.لاسرإ

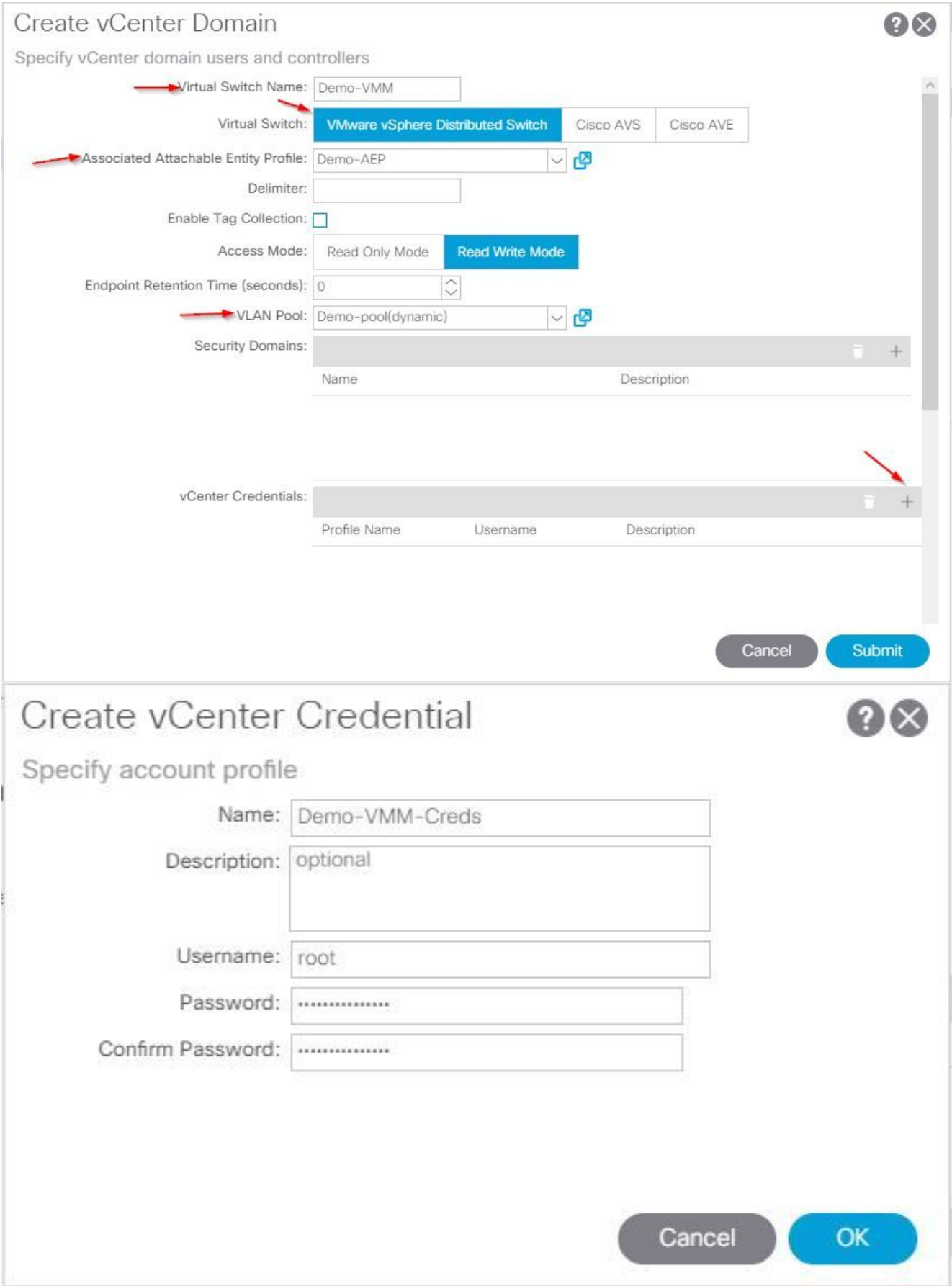

Create لاجم ةذفان نم vCenter ناونع بناجب زمر ىلإ ةفاضإلاب (+) ناونع قوف رقنا ةذفان روهظ دنع تامولعملا هذه لخدأ .هتدهاشمل لفسأل ريرمتلا مزلي دقو ،vCenter Create vCenter Controller: 5.

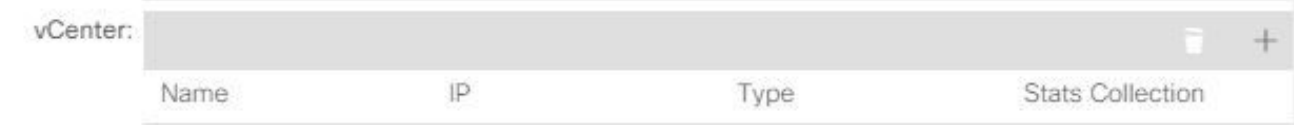

#### vCenter رتخأ.لاجم (ناونع وأ) مسإ فيضملا يف ناونع وأ مسإ فيضملا تلخد زكرم لقح يف تانايبلا زكرم مسا لخدأ.DVS رادصإ ةلدسنملا ةمئاقلا نم **يضارتفالI** دامتعالا تانايب ةلدسنملا ةمئاقلا نم Creds-VMM-Demo رتخأ.تانايبلا .<br>السراعا عرقتنا OK قوف رقيناو.قن رقونا

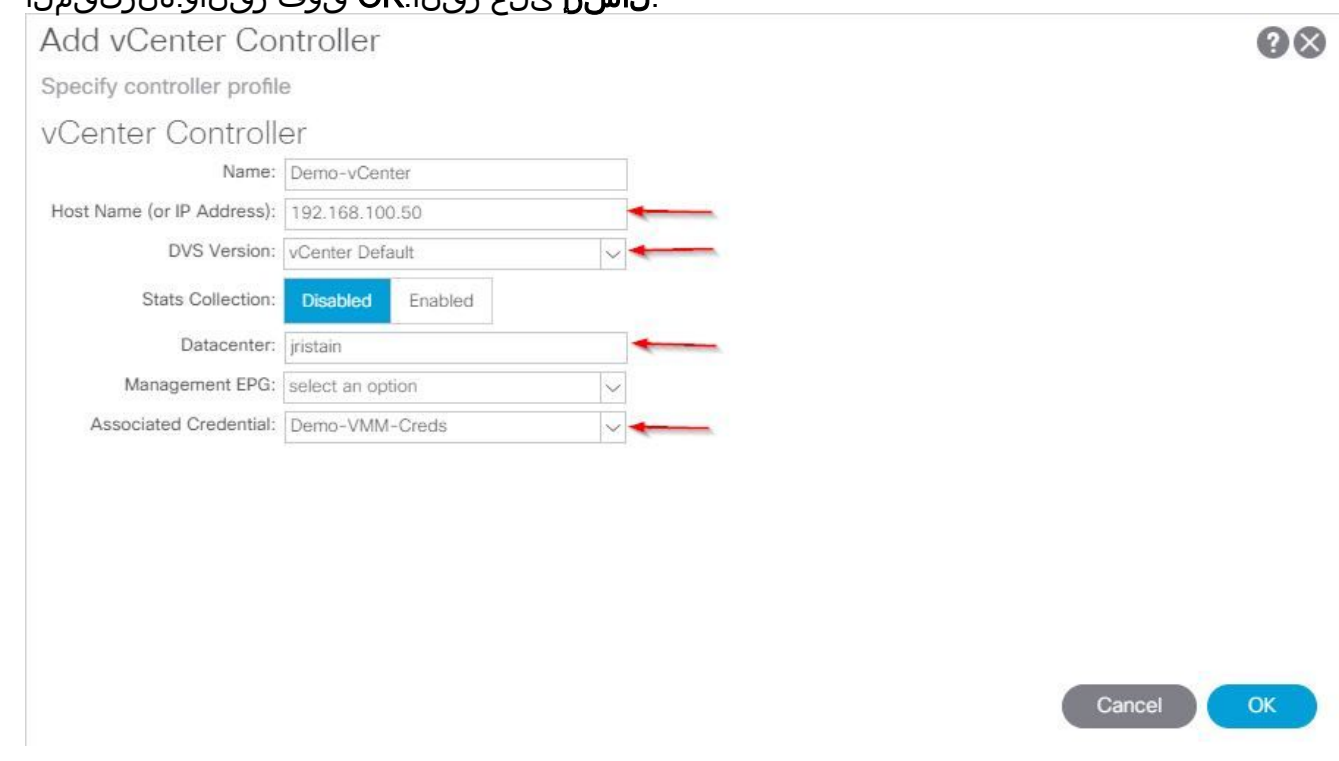

## vCenter يف DVS ءاشنإ نم ققحتلا

(DVS (عزوم يرهاظ لوحم ةفاضإو "ةريخألا ماهملا" ةذفان يف ةديدجلا ماهملا ضعب ىرت نأ بجي :vCenter مداخ يف

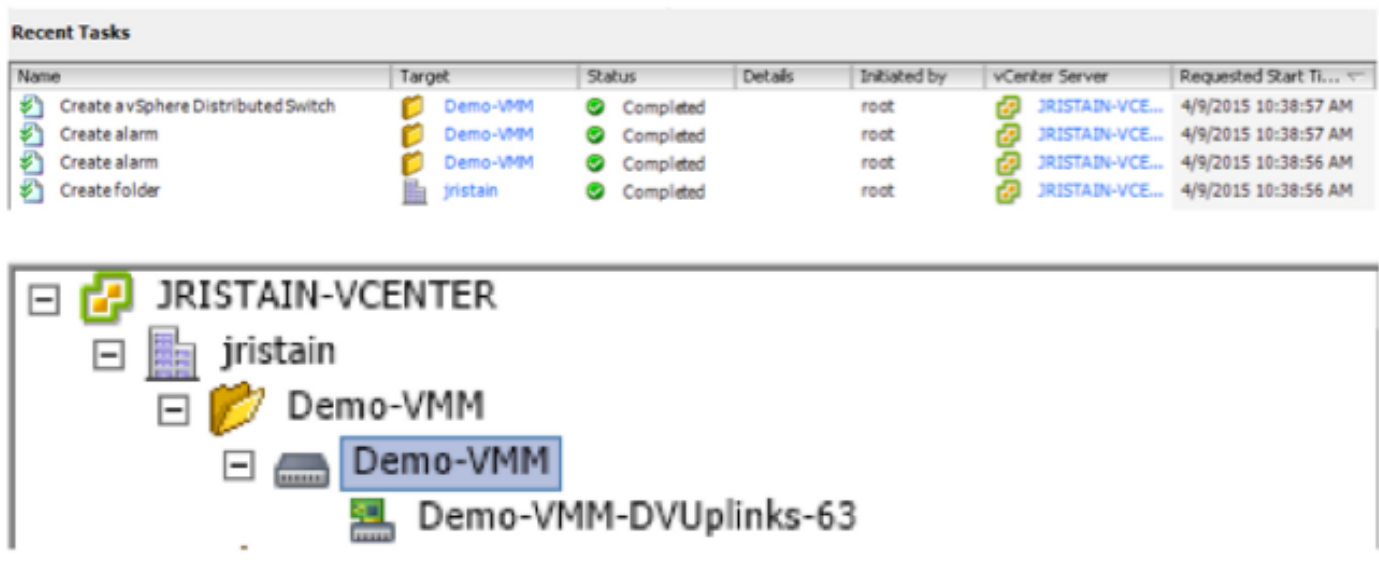

ل (NICs (ةكبشلا ةهجاو تاقاطب ىلع LLDP وأ CDP نيكمت نم ققحتلا/ءاشنإ

## **UCS**

نأ ديرت تنأ لوكوتورب فاشتكإلا ترتخأ عيطتسي تنأ ،ACI يف B UCS تنأ رشني امدنع يف عون لك نيوكت ةَيفيك لالخ نم مَسْقَلَا اذه كَلَصي .فيضُملا فشتكي نأ لَمعُت سيّ .UCS ريدم

ةكبشلا ةهجاو ةقاطب ىلع (CDP (Cisco فاشتكا لوكوتورب ليطعت متي ،يضارتفا لكشب .لطع م CDP ىلع يوتحي يضارتفالI ةكبشلI يف مكحتلI جهن نأل (vNIC) (VCS) واظل ديدج جهن ءاشنإ وأ ،يضارتفالا ةكبشلا يف مكحتلا جهن ليدعت امإ كنكمي ،CDP نيكمتل فلم لك يف (vNIC (ةكبش ةهجاو ةقاطب لك ىلع جهنلا اذه قيبطتب مق مث .CDP نيكمت عم نٰ أل ارظن يُضارتفال| ةكبشَّال| يَف مكحتال| جَمَّن لي دعت متي ،لاثمل| اذه يف .ةمدخُ في عَت :يضارتفا لكشب كلذ مدختست تامدخلا فيرعت تافلم ةفاك

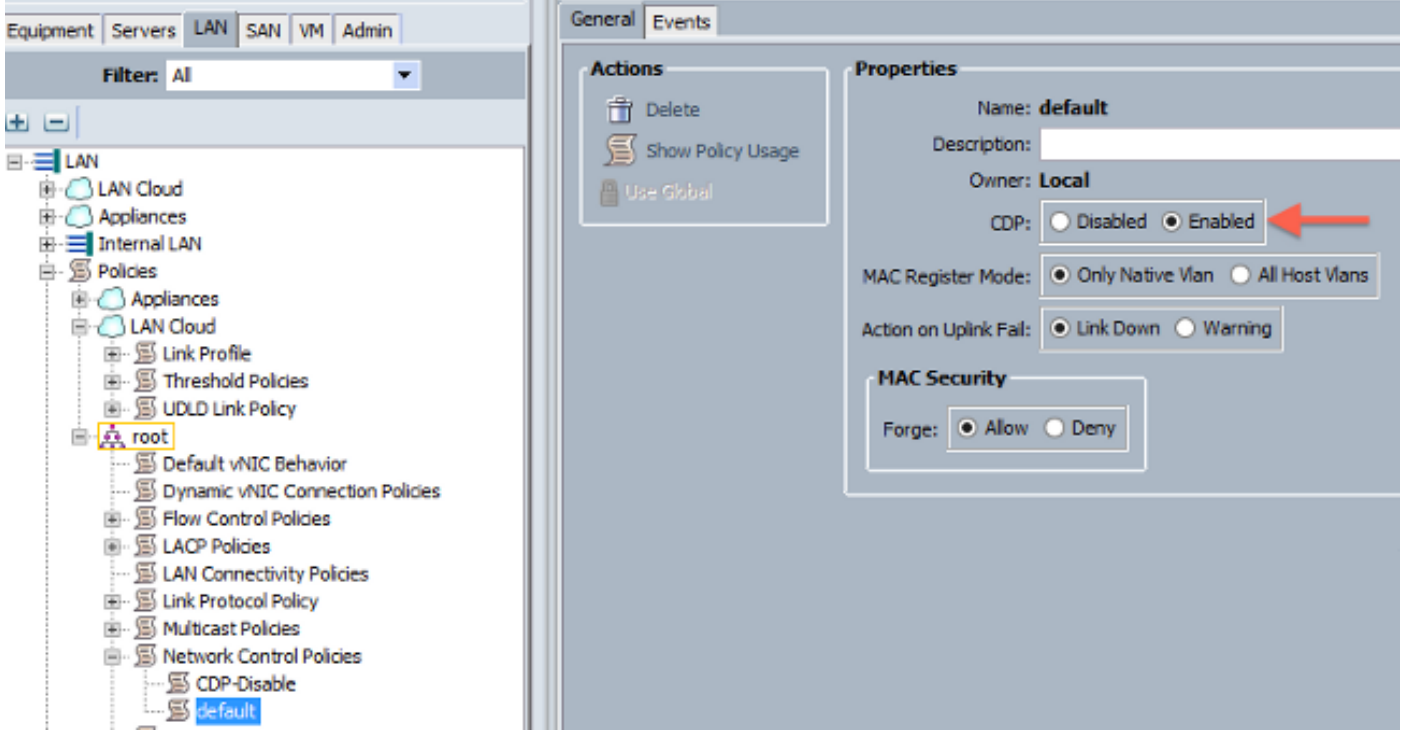

(NICs (ةكبشلا ةهجاو تاقاطب ىلإ جهنلا اذه ةفاضإ نم دكأت ،فلتخم جهن مادختسإ ةلاح يف :ةمدخ فيرعت فلم لك يف

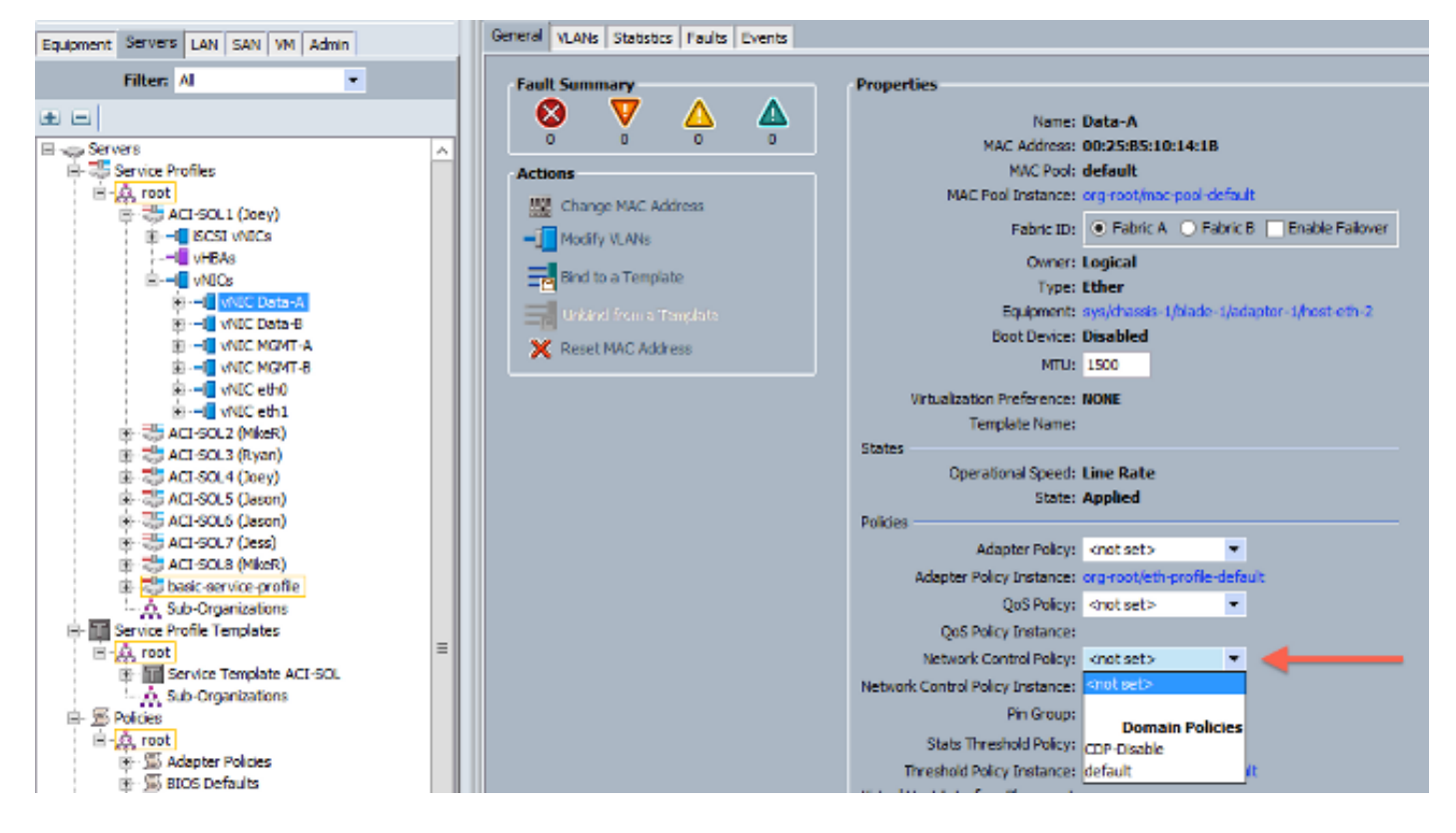

(LLDP (طابترالا ةقبط فاشتكا لوكوتورب UCS معدي ،ثدحألا تارادصإلاو (b4(2.2 رادصإلا يف اضيءأ كننكمي هنأ ينءي اذهو .ةيلصنل ا مداوخلا ىلإ لصت يتلا ةينبلا طبر ذفانم نم اذه ليغشتب تمق اذإ جيسنلاو vCenter يف ةفيضملا تائيبلا فاشتكال LLDP مادختسإ لوكوتورب نيكمت كننّكمي نكلو ،هالءأ روكذملا هسفن وه نيوكتلاو .ثدحأ رادصإ وأ رادصإلاا :نيهاجتالا الك يف LLDP

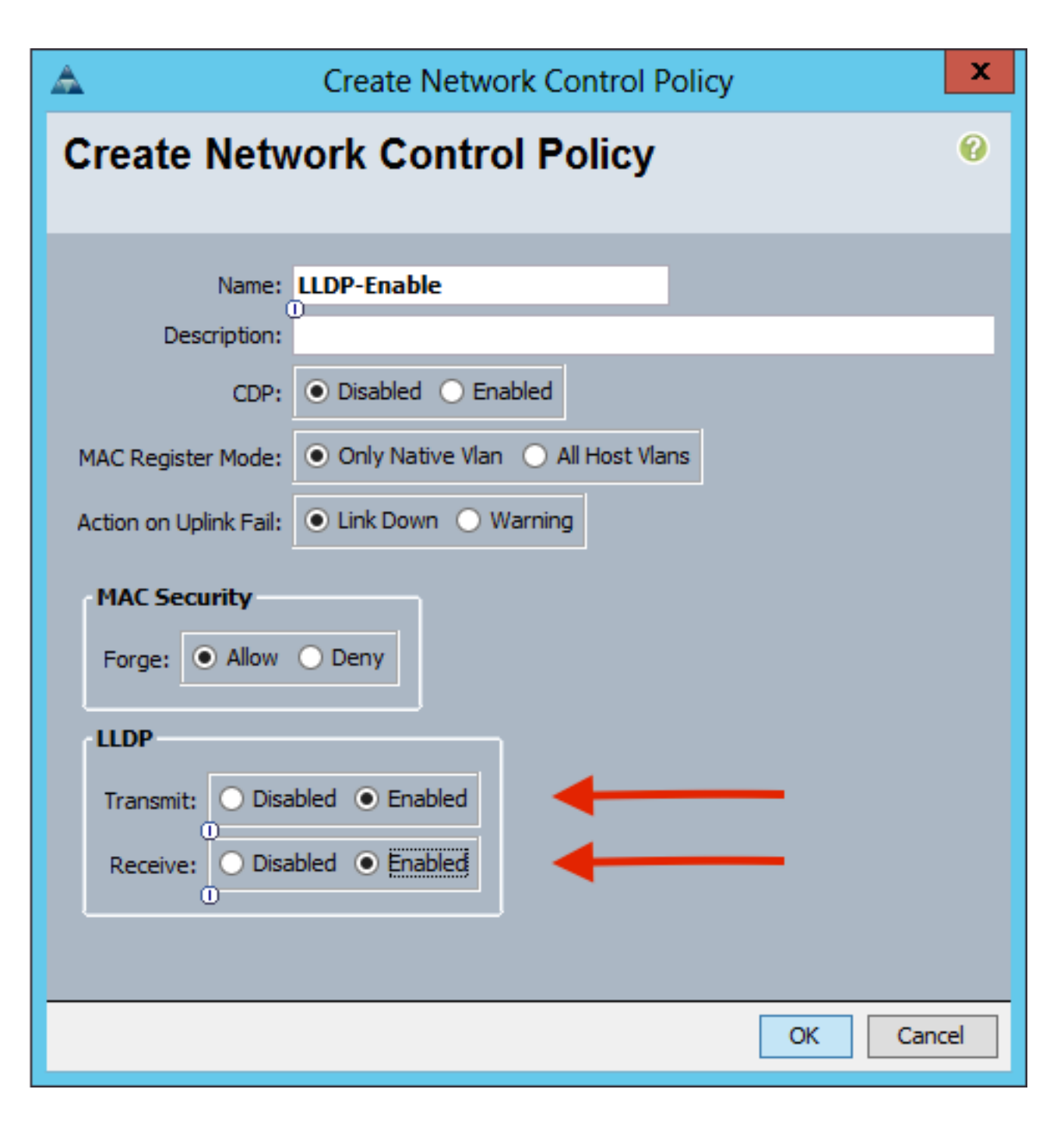

## B UCS ل APIC ىلع vSwitch لوحملا تاسايس نيوكت

بسانم اذهو .LLDP وه مدختسملا فاشتكالا لوكوتورب نوكي ،DVS ىلع يضارتفا لكشبو طقف LLDP لوكوتورب معدت ةيلصنلا B UCS مداوخ نكلو ،LLDP لوكوتورب معدت مداوخ يأل نع غالبإلا ESXi ل نكمي ال ،ببسلا اذهلو .ثدحألا تارادصإلاو UCSM نم (b4(2.2 رادصإلا ىلع .حيحصلا زمرلا ىلع نكت مل ام ،APIC ىلإ LLDP تامولعم

ىلع لوصحلل .ةفيضملا ةزهجألا فاشتكا لجأ نم CDP مدختسأ ،LLDP لوكوتوربل ليدبك هيف CDP نيكمت مت يذلا VMM لاجم ىلع vSwitch ةسايس نيوكتب مق ،CDP مادختسال DVS .LLDP ليطعتو

series B UCS مادختسإ دنع لمحلا ةنزاومل ةموعدملا ةديحولا ةيلآلا نإف ،كلذ ىلإ ةفاضإلابو mac-pinning تنأ لكشي نزا .هؤاشنإ مت يذل يرهاظل ذفنمل يل دنتسمل ا راسمل عه نادقف عنمل ةياغلل مهم اذهو .ةيلI اذه لمعتسي نI ةعومجم ءانيملI تجمرب وه ،ةسايس .ةمزحلا

مت لاجم < VMware > VMM تالاجم < ةيرهاظ تاكبش رتخأ ،APIC مدختسم ةهجاو نم 1.

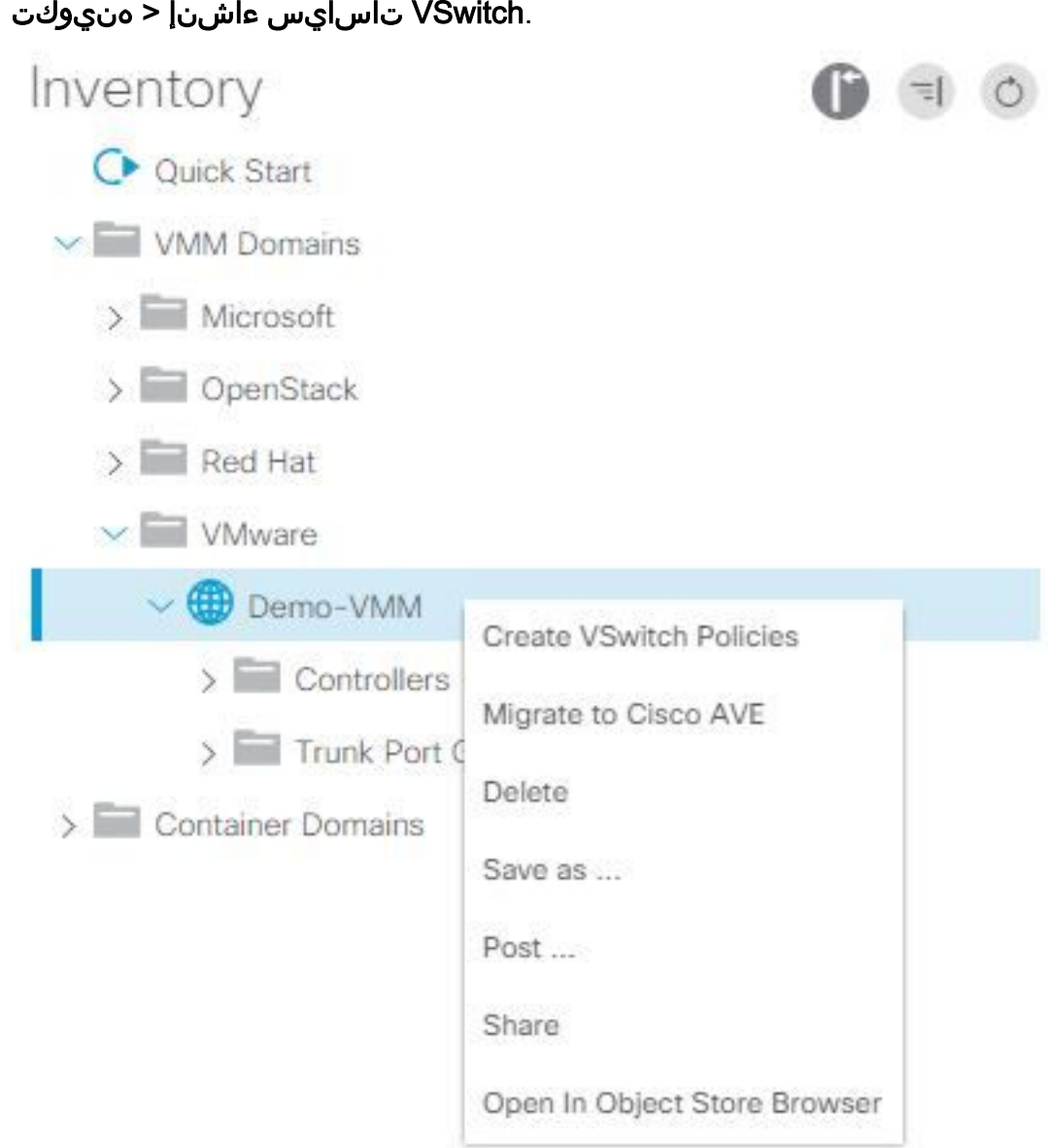

.يضارتفا VSwitch جoن ءاشن| ىل| كoيبنتال ريذحت ضرع متيس ،ةطقن<mark>ل</mark>ا مذه دنع .2

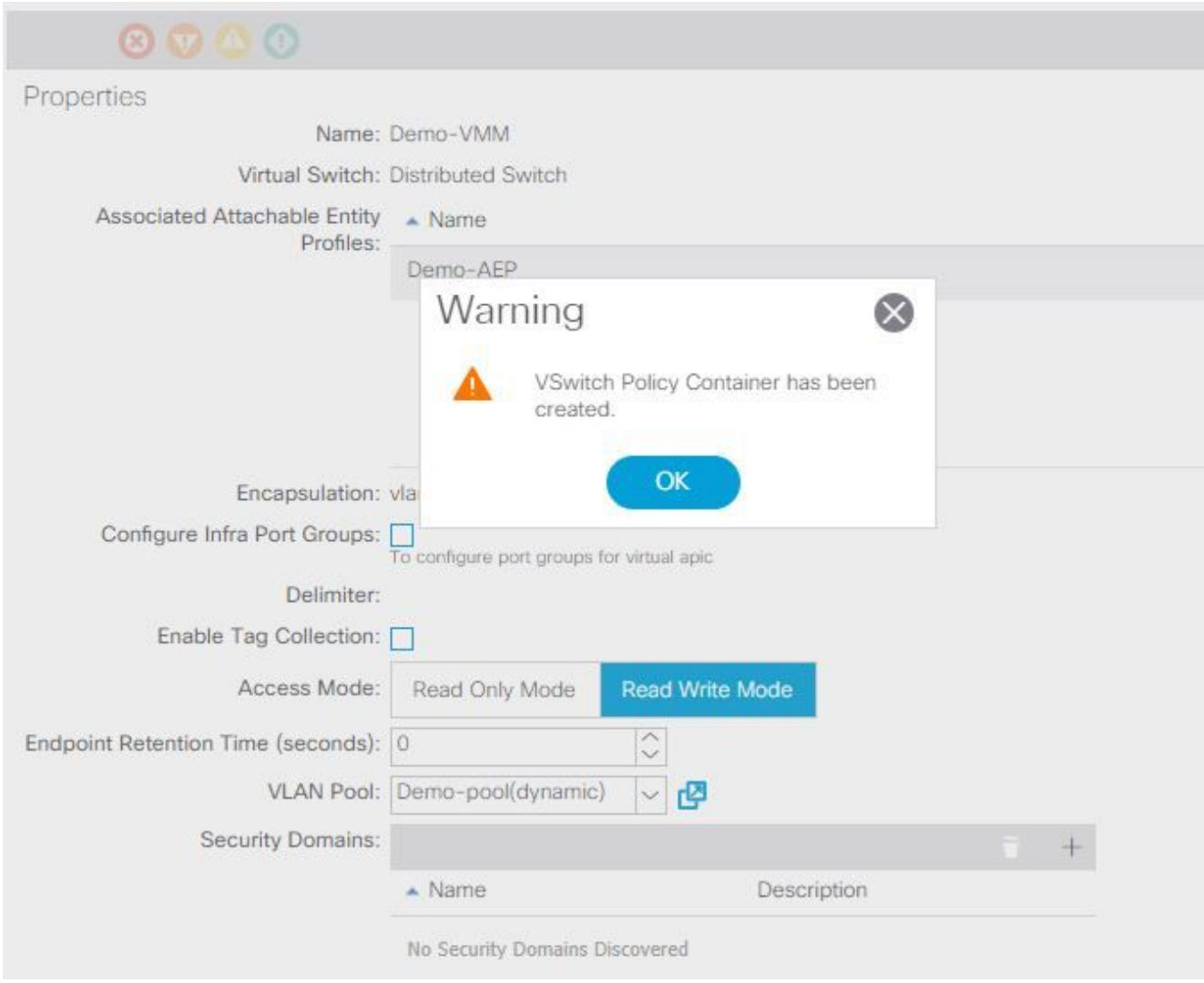

وا رتخا :VMM لاجم نمض **Vswitch Policy** بيوبتJJ قمالع علىإ لـقتناو ريذحتلI ةلاسر لبقI 3. I ةانق ةسايس ءاشنإب مق وأ رتخأ.CDP نيكمت متي ثيح CDP ةسايس ءاشنإب مق ليطعت متي ثيح هئاشنإب مق وأ LLDP جهن رتخأ.MAC ليمحت عضو ديدحت عم ذفنملا ،ثدحأ رادصإ وأ (b4(2.2 UCSM رادصإلا مدختست تنك اذإ :ةظحالم.لاسرإ ىلع رقنا.CDP ةسايس يف LLDP لوكوتورب ليغشت كنكميف ،LLDP لوكوتورب مادختسإ ديرتو يت لا UCSM تارادصإب طقف صاخ لاثمرلا اذهو .اهمعدي UCS نأل ارظن هذه vSwitch لوحمل ا لوكوتورب نيكمت لاح يفو . ابولطم CDP لوكوتورب ناك اذإ وأ ،LLDP لوكوتورب معدت ال ذخأي LLDP لوكوتورب نإف ،ءاوس دح ىلع CDP لوكوتوربو LLDP .ةيولوألا

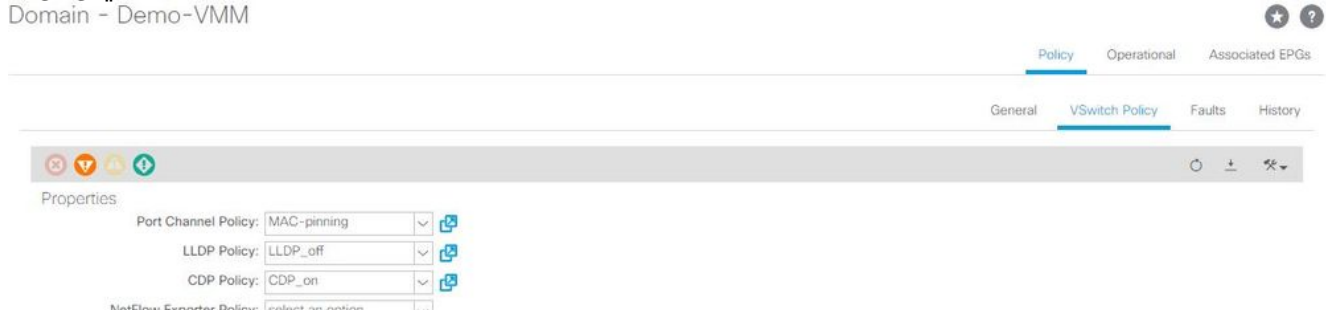

يف DVS نيوكت ةداعإ تمت هنأ ىرت نأ كنكمي ،لاسرإ قوف رقنلا دعب vCenter:

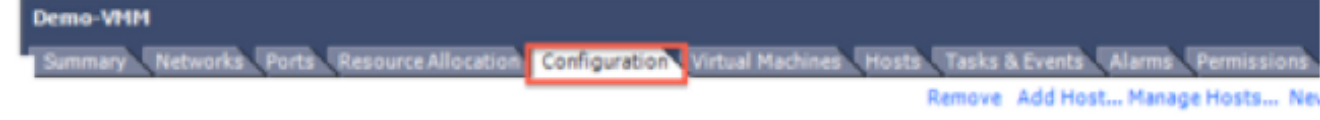

Permissi

```
Demo-VMM 0 2 X
```
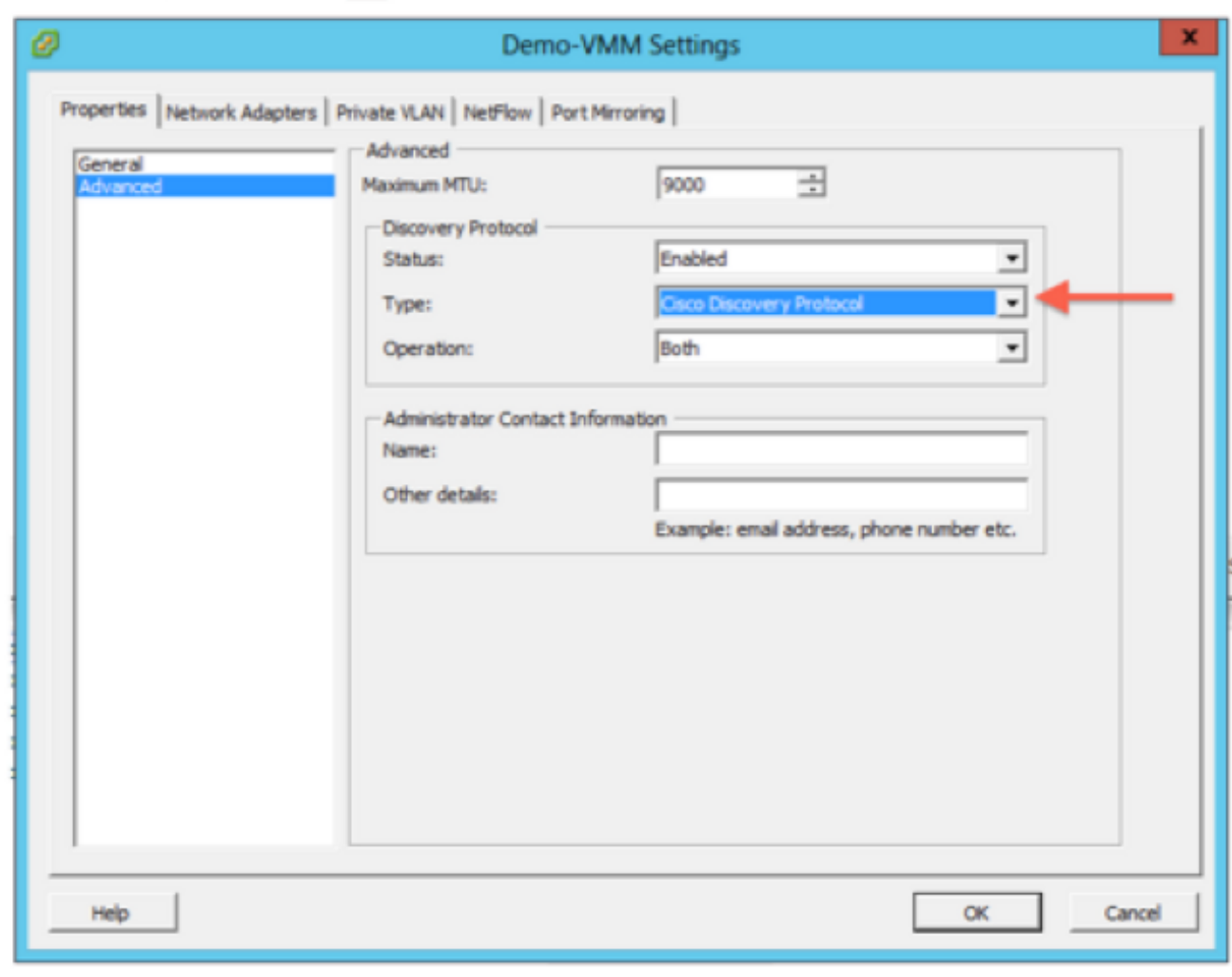

لاصتا شامقلا نم CDP ةمولعم vmnics لا ىري نأ تققد اضيأ عيطتسي تنأ ∶يڧيب

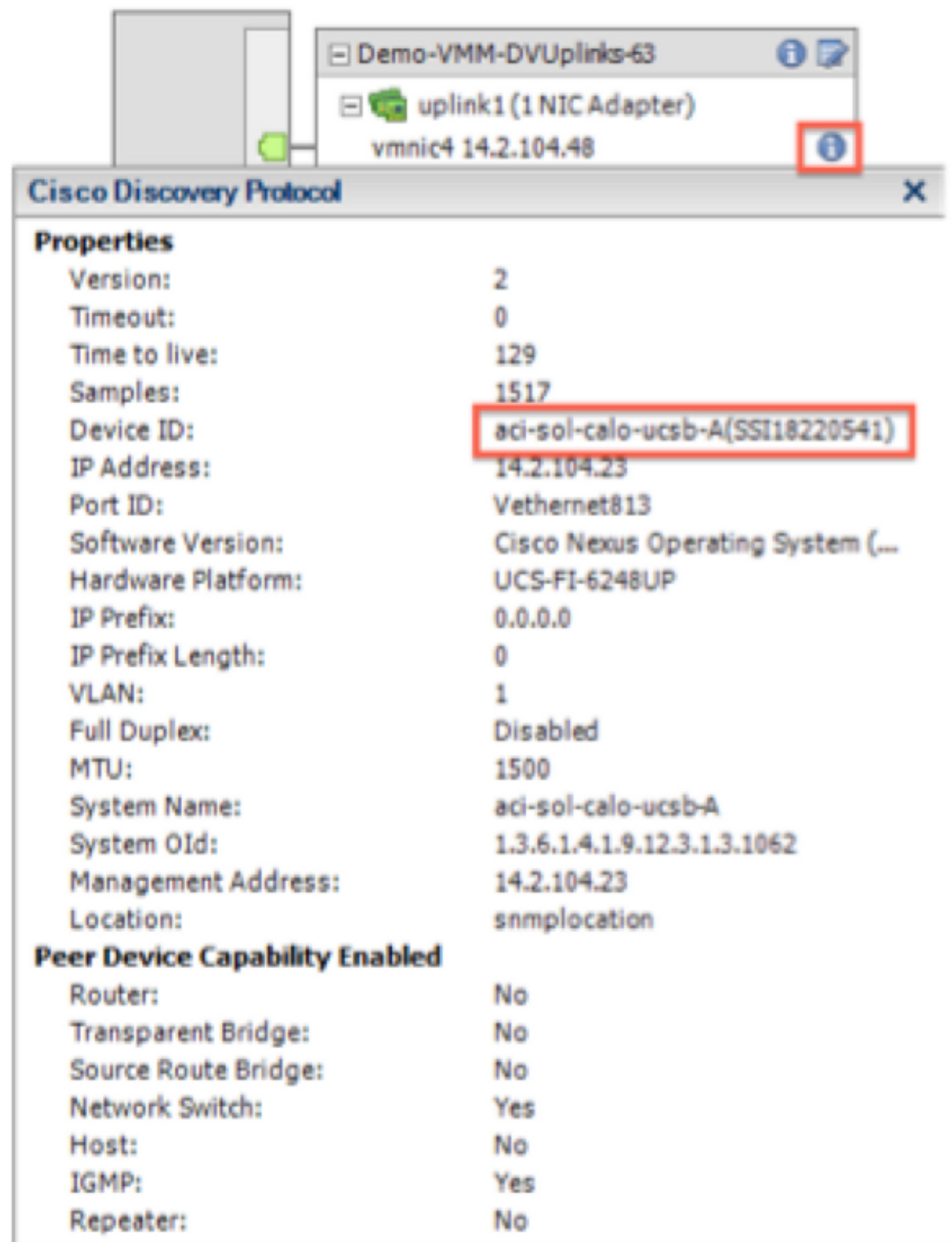

تاعومجم ىلع "يلصالا يرەاظلا ذف $\mathcal{J}_0$ ا ىلإ دنتسملا راسملا" ةجمرب نم ققحت .4 مقو ،ةكبشلا بيوبت ةمالع يف ذفانم ةعومجم قوف نميألا سواملا رزب رقنا .ذفانملا .<br>:كان ذ نم ققحتال دادعإل اريرحت با

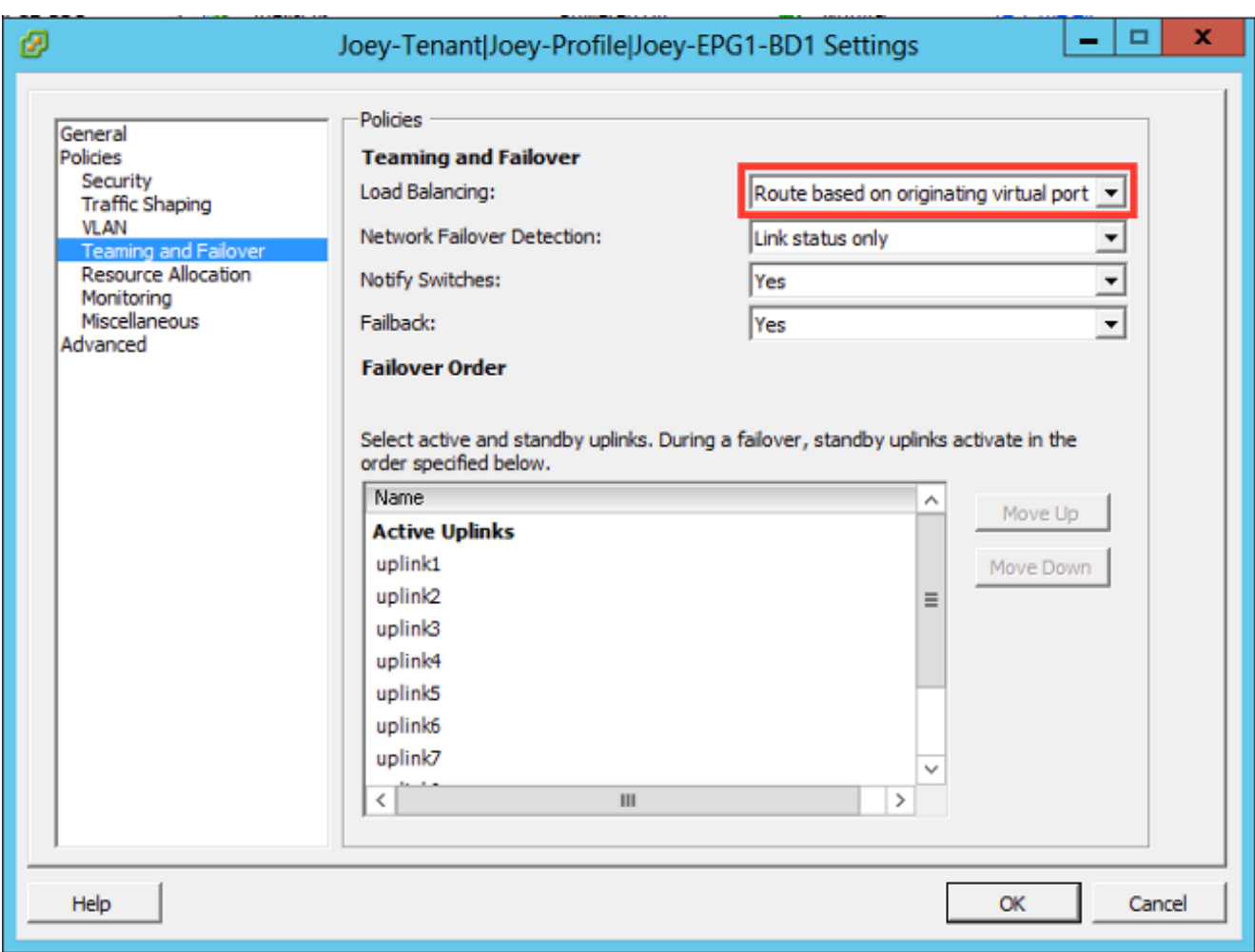

## ةحصلا نم ققحتلا

.حيحص لكشب نيوكتلا لمع ديكأتل مسقلا اذه مدختسا

.CDP لوكوتورب تامولعمب VCenter لبق نم APIC مالعإ متي نأ بجي ،تارييغتلا هذه ءارجإ دعب .VMM لاجم نوزخم نم ققحت ،كلذ نم ققحتلل

تادحو < لاجم < VMware > VMM تالاجم < درج < ةيرهاظ تاكبش رتخأ ،APIC مدختسم ةهجاو نم ةيضارتفالا ةزهجألا ةبقارم جمانرب < ةيضارتفالا ةزهجألا ةبقارم جمارب < vCenter > مكحتلا .صئاصخلا ةذفان ضرعل ماع <

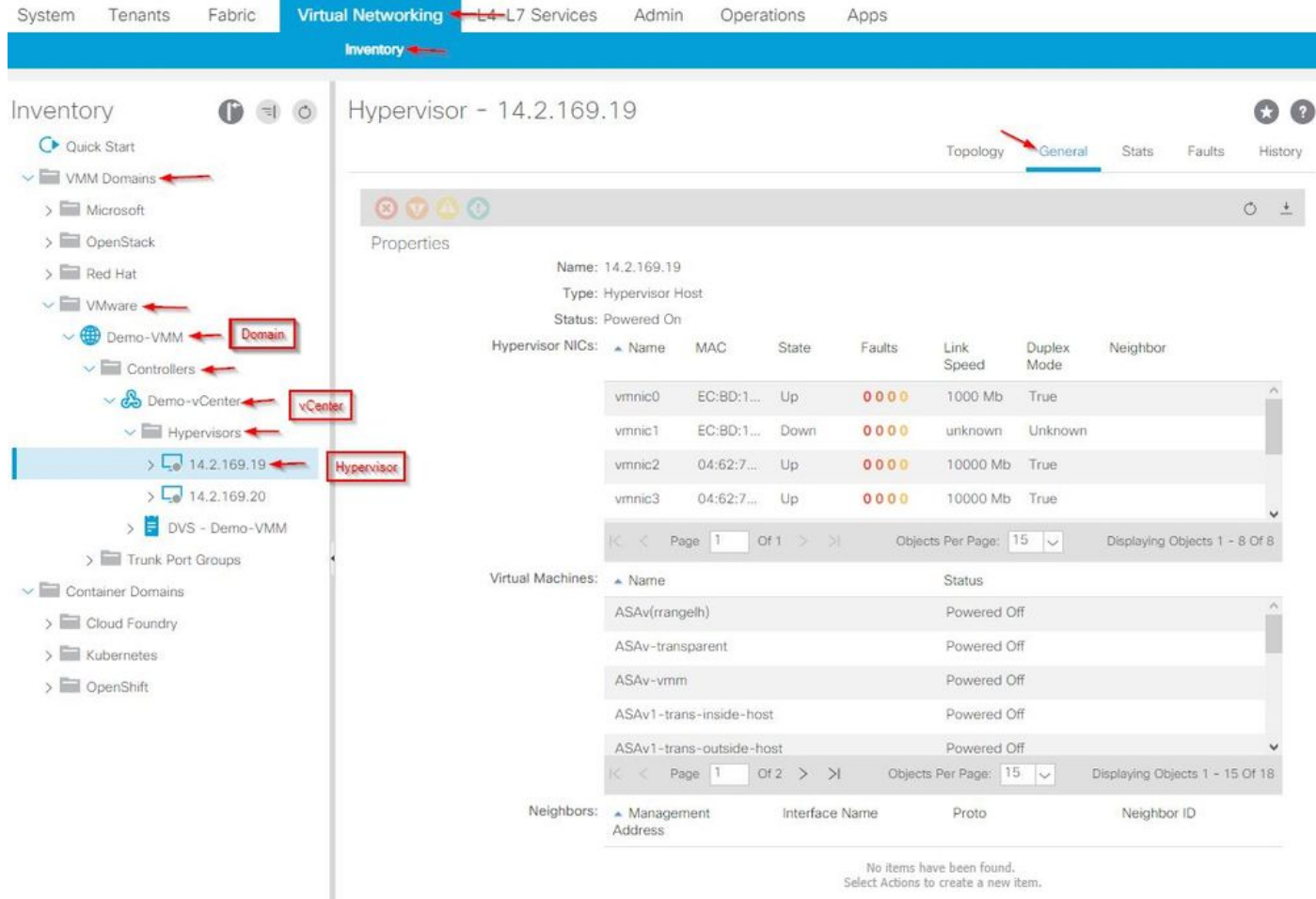

ذفانملا ةعومجم ىلإ لوحملا ةفاضإل VM ةكبش تادادعإ رييغت كنكمي ،ةطقنلا هذه دنع تارابتخإ نكت مل اذإ .ةحجان لاصتالا تارابتخإ نوكت نأ بجي .لاصتالا رابتخاو ةبسانملا رواجم فاشتكال ةحيحص APIC يفو vCenter يف تادادعإلا عيمج نأ نم ققحتف ،ةحجان لاصتالا .CDP لوكوتوربل

# اهحالصإو ءاطخألا فاشكتسا

.نيوكتلا اذهل اهحالصإو ءاطخألا فاشكتسال ةددحم تامولعم اًيلاح رفوتت ال

ةمجرتلا هذه لوح

ةي الآلال تاين تان تان تان ان الماساب دنت الأمانية عام الثانية التالية تم ملابات أولان أعيمته من معت $\cup$  معدد عامل من من ميدة تاريما $\cup$ والم ميدين في عيمرية أن على مي امك ققيقا الأفال المعان المعالم في الأقال في الأفاق التي توكير المالم الما Cisco يلخت .فرتحم مجرتم اهمدقي يتلا ةيفارتحالا ةمجرتلا عم لاحلا وه ىل| اًمئاد عوجرلاب يصوُتو تامجرتلl مذه ققد نع امتيلوئسم Systems ارامستناه انالانهاني إنهاني للسابلة طربة متوقيا.